## *CONFIGURAR LEDGER Y VINCULAR CON THETAWALLET*

Lo primero que debemos hacer es conectar el Ledger al PC mediante su cable USB.

A continuación, debemos fijarnos en la pantalla del Ledger, ya que nos guiará paso a paso para configurarlo, lo primero que hará será darnos la bienvenida y explicarnos brevemente como movernos por su menú con los dos botones superiores.

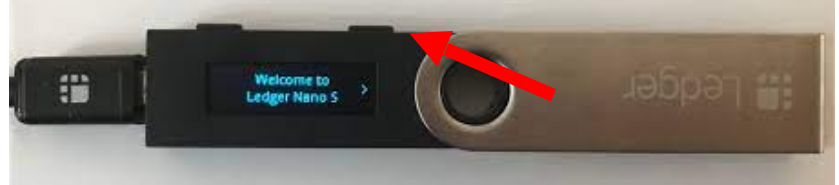

Pulsamos botón derecho para avanzar a la siguiente pantalla.

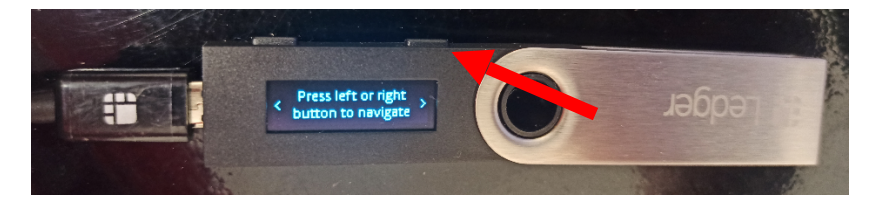

En esta pantalla nos dice cómo movernos por las diferentes opciones, botón derecho avanzamos e izquierdo retrocedemos.

Volvemos a pulsar botón derecho para avanzar.

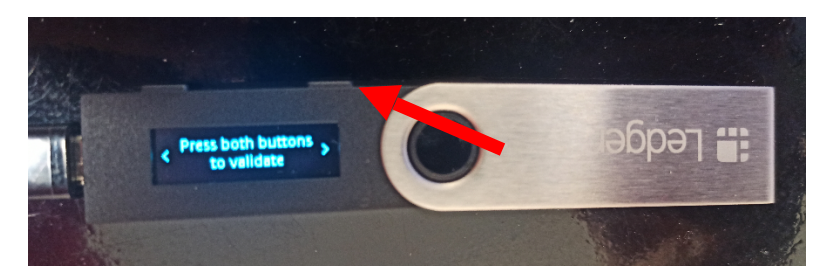

Nos dice que pulsando los dos botones a la vez validamos. Pulsamos nuevamente botón derecho para avanzar.

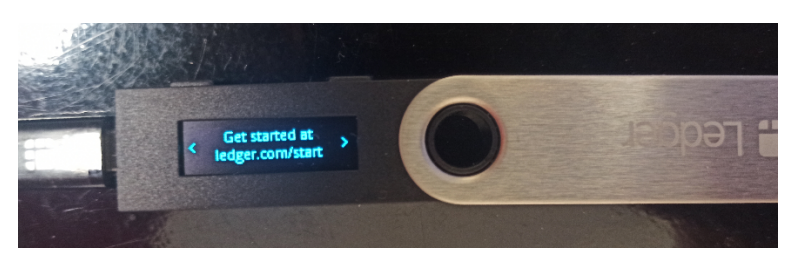

Aquí nos dice que abramos en nuestro navegador del PC la siguiente web: [www.ledger.com/start](http://www.ledger.com/start)

Nos encontraremos con esta pantalla, que nos indica los siguientes pasos.

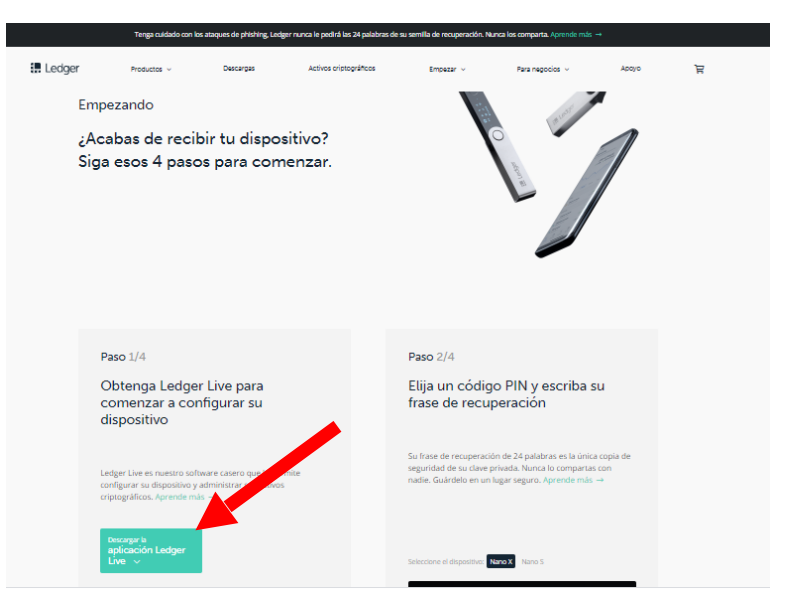

Pulsamos en "Download ledger live app" y nos pedirá que elijamos si queremos que sea para Windows, MAC…., seleccionamos nuestra opción y comenzará la descarga, una vez descargado lo instalamos y ejecutamos.

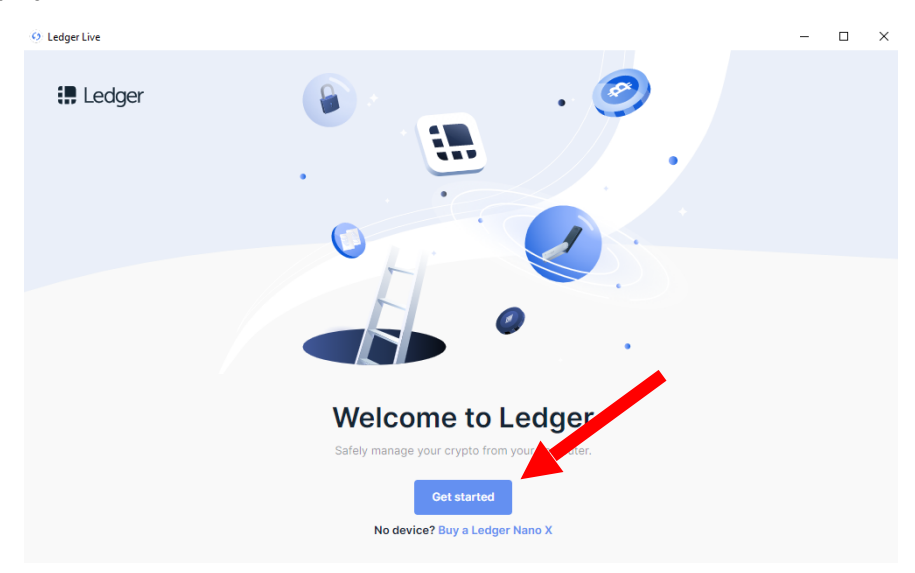

Veremos esta pantalla, pulsamos en "Get started". Y nos dirá que aceptemos los terminos.

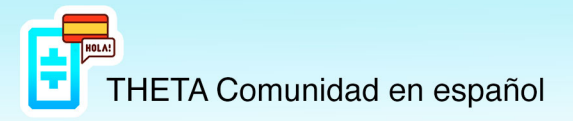

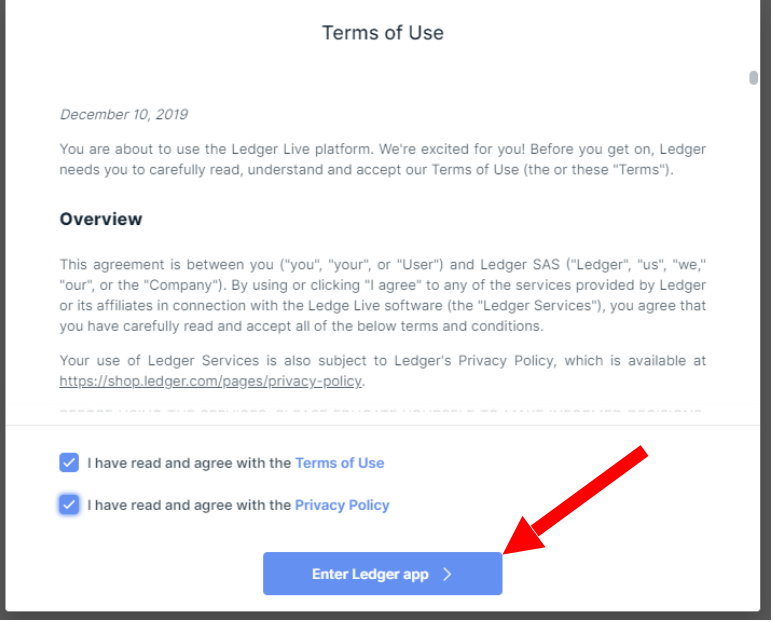

Aceptamos ambos términos y pulsamos "Enter Ledger APP".

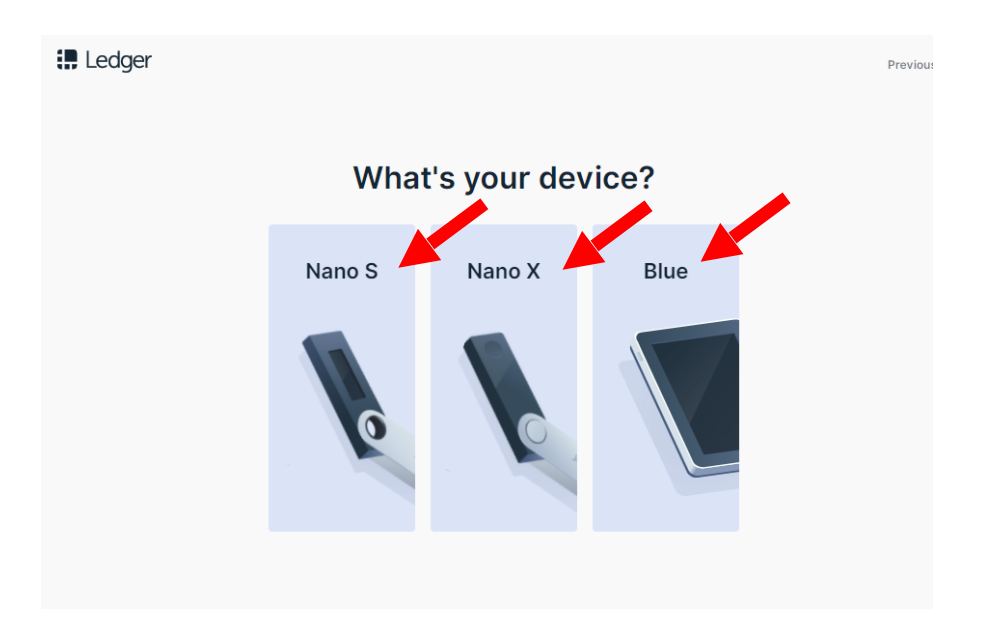

Seleccionamos nuestro Ledger.

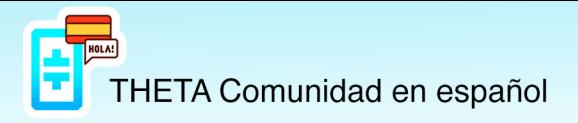

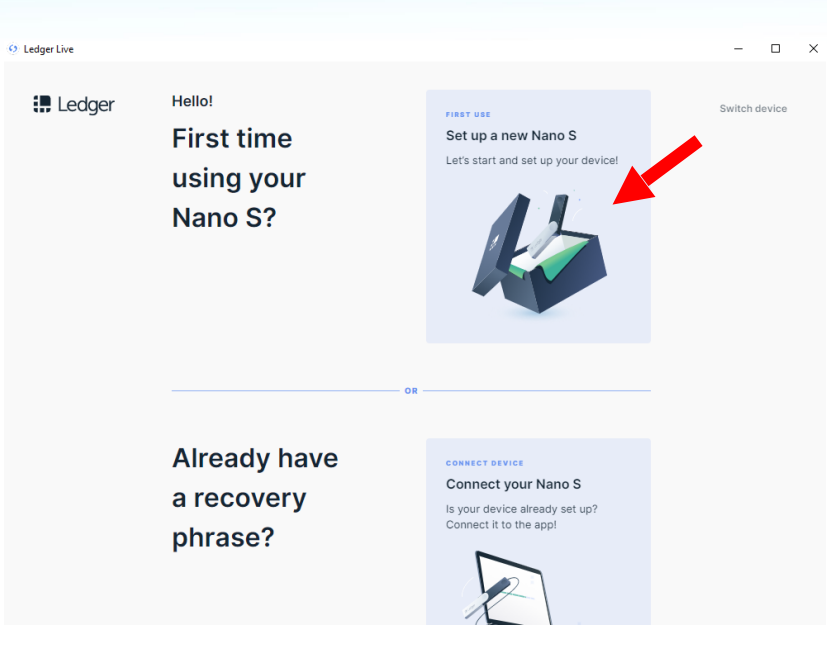

A hora nos pregunta si queremos configurar un Ledger por primera vez, o si queremos recuperar uno que hayamos perdido o se haya roto. Si pulsamos en recuperar, nos pedirá las 24 palabras y en el mismo orden de nuestro anterior Ledger, para recuperar todo lo que teníamos en el Ledger perdido o roto.

Nosotros vamos a configurar uno nuevo, así que pulsamos sobre "first time using your Nano S"

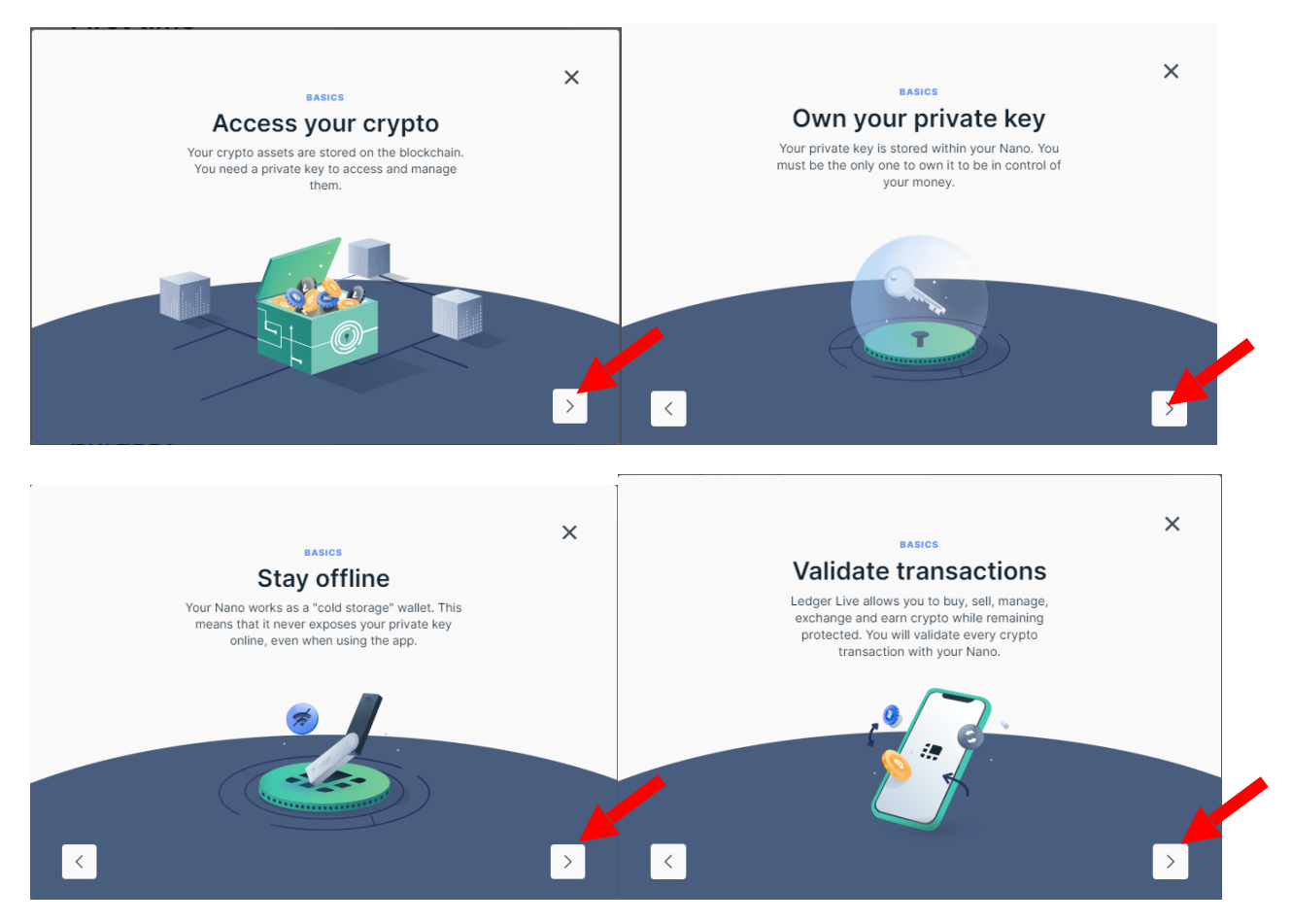

**[h"ps://t.me/Theta\\_espanol](https://t.me/Theta_espanol) [www.thetanetwork.es](https://www.thetanetwork.es/)**

## **IETA Comunidad en español**

En las siguientes pantallas nos explica algunas de las utilidades y recomendaciones sobre nuestro Ledger y nos recuerda que siempre que vayamos a introducir nuestras 24 palabras desconectemos internet de nuestro PC, para evitar el Phishing.

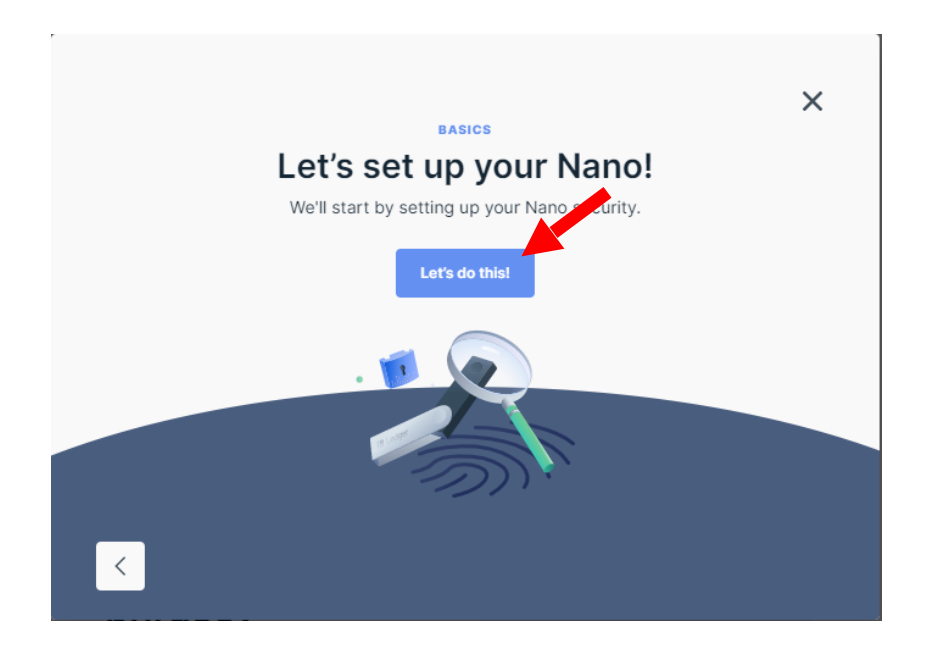

Desactivamos pues internet y pulsamos sobre "Let's do this"

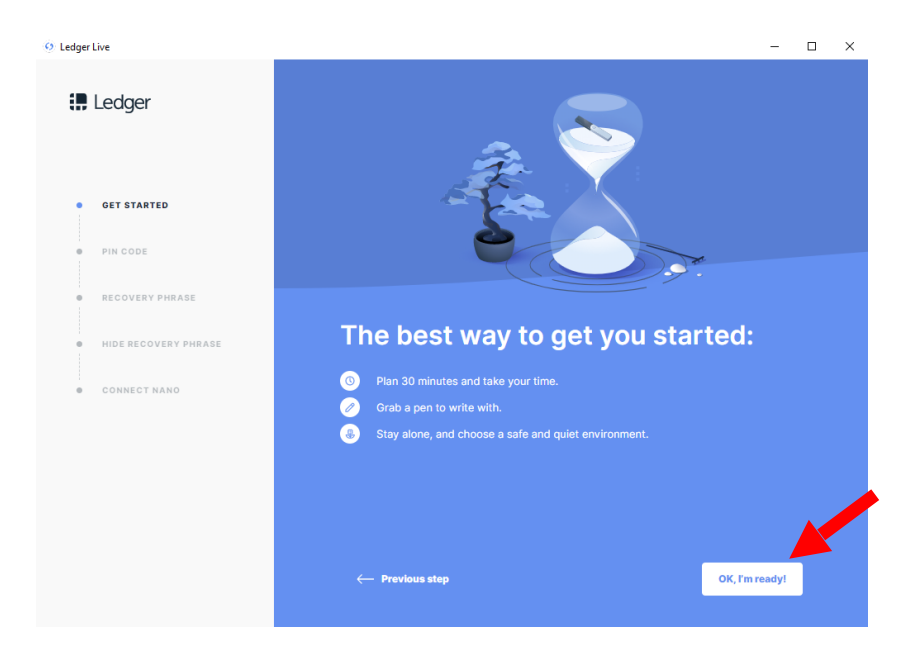

En este proceso tendremos que configurar un PIN de entre 4 y 8 números, pulsamos "ok, I'm ready!"

**HETA Comunidad en español** 

A hora nos guiará paso a paso, como proceder con nuestro Ledger, para configurarlo por completo.

Para ello nos guiará perfectamente con ilustraciones, donde solo deberemos seguir los pasos, no hay perdida. Nos pedirá configurar el PIN, apuntar las 24 palabras en orden y seguidamente nos pedirá que seleccionemos, des del Ledger, el orden de las 24 palabras para confirmar que todo es correcto.

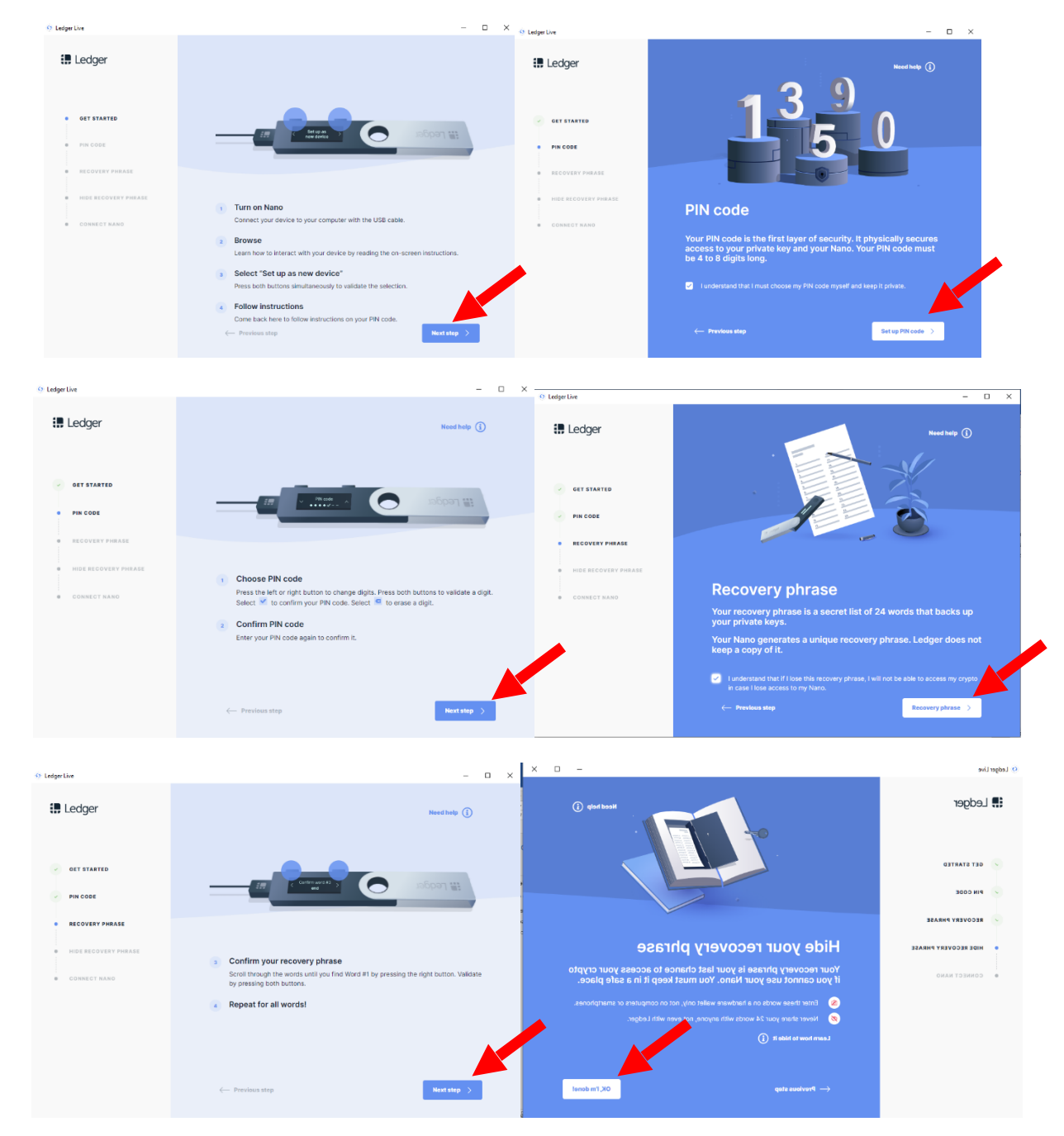

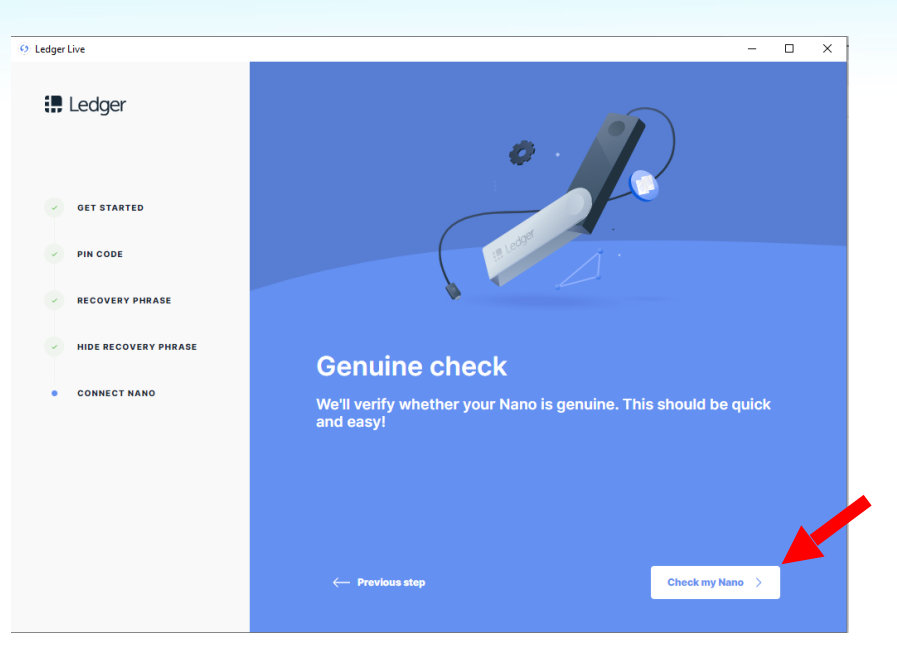

Una vez configurado el PIN, copiado las 24 palabras en orden y confirmadas en el Ledger, solo nos queda comprobar que nuestro Ledger es Genuino, para ello, volvemos a habilitar internet en nuestro PC y pulsamos sobre "check my nano" y seguimos los pasos que nos indica.

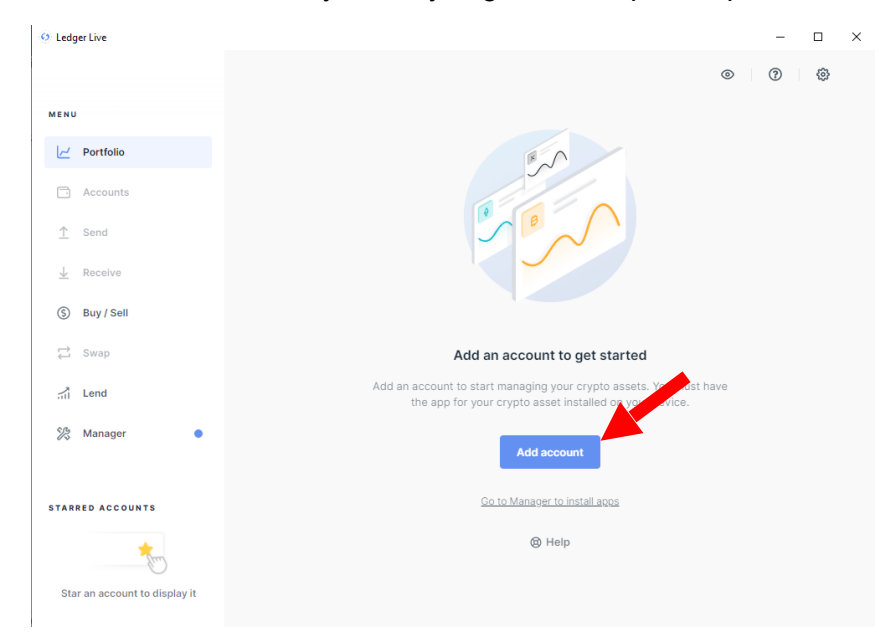

Una vez completada la configuración del Ledger, nos aparece la pantalla principal de Ledger Laive, donde crearemos nuestra cuenta, para ello pulsamos sobre "Add Account".

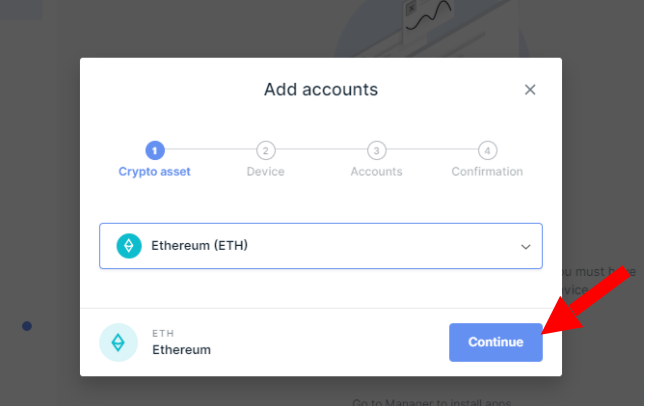

**[h"ps://t.me/Theta\\_espanol](https://t.me/Theta_espanol) [www.thetanetwork.es](https://www.thetanetwork.es/)**

Seleccionamos la crypto que vamos a depositar en esta cuenta, en el caso de Theta y Tfuel seleccionaremos Ethereum y pulsamos "continue".

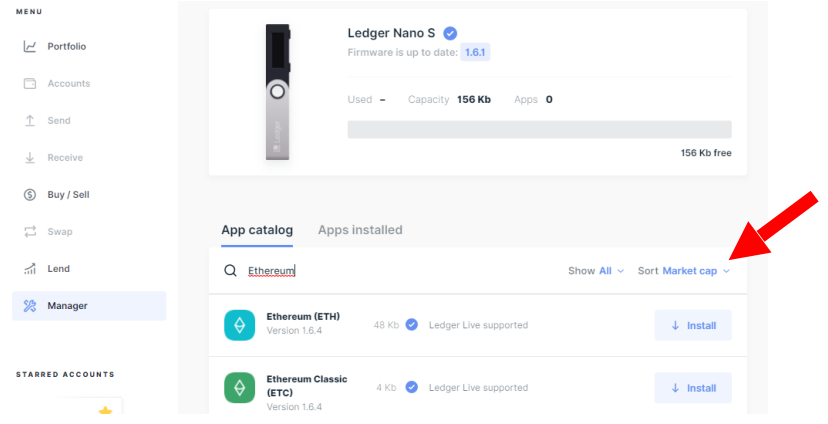

A hora nos pedirá instalar la APP en el Ledger para Ethereum, en nuestro caso seleccionaremos la APP "Ethereum (ETH)" y pulsamos "Install". Una vez instalada pulsamos sobre Manage account y seguimos los pasos que nos indica.

Y por fin, tenemos nuestro Ledger completamente configurado con la APP de Ethereum para poder vincular con la ThetaWallet.

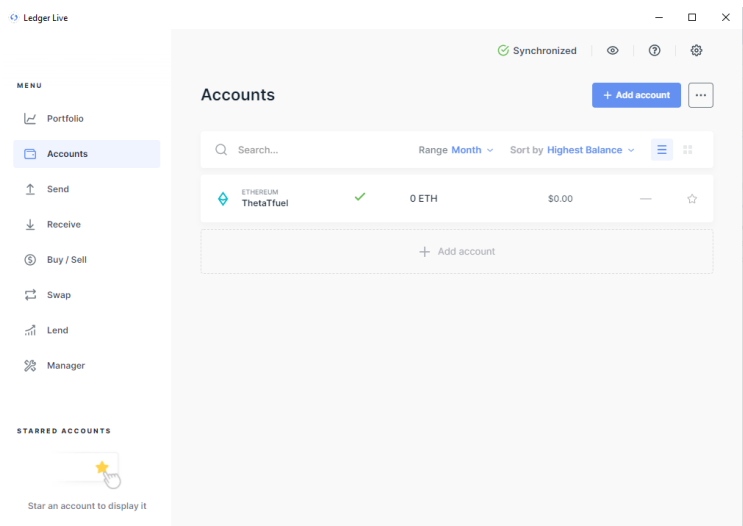

Ahora procedemos a vincular nuestro Ledger con la ThetaWallet, accedemos a la web [https://](https://wallet.thetatoken.org/unlock/keystore-file) [wallet.thetatoken.org/unlock/keystore-file](https://wallet.thetatoken.org/unlock/keystore-file).

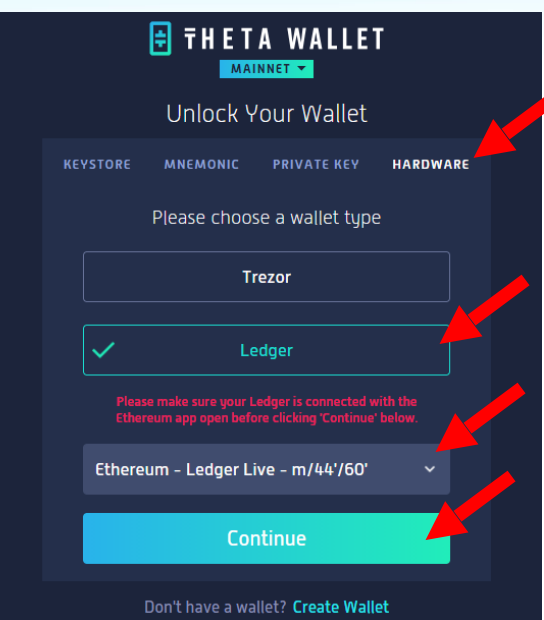

Seleccionamos la opción "Hardware", pulsamos sobre "Ledger" y elegimos la opción "Ethereum – Ledger Live". **Antes de darle a continuar**, deberemos tener el Ledger conectado al PC mediante USB y estar dentro de la APP de Ethereum previamente instalada, entonces ya podemos darle a continue.

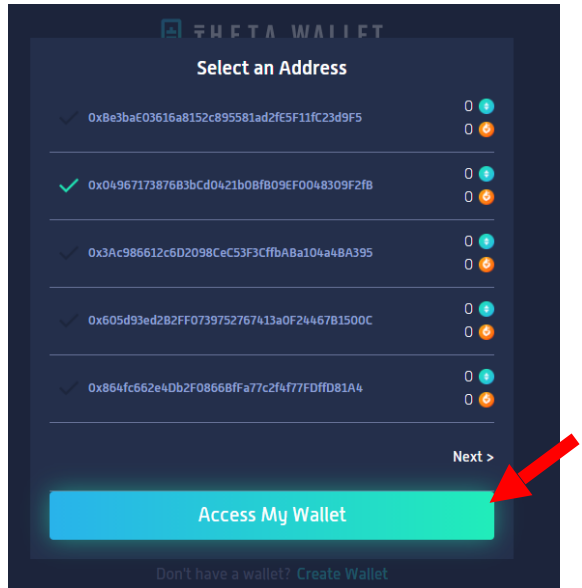

Una vez haya reconocido nuestro Ledger, nos dará a elegir entre diferentes wallets, podemos elegir la que queramos, la marcamos y pulsamos Access My Wallet.

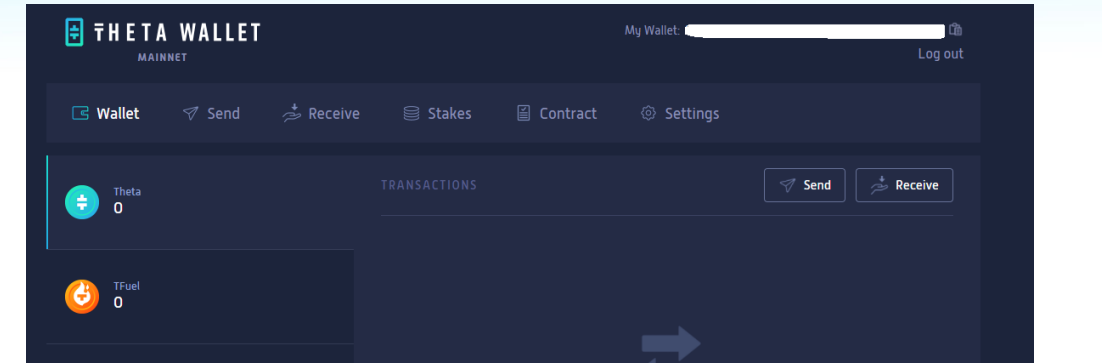

Y listo, esa será nuestra wallet, la cual usaremos para enviar o recibir nuestras monedas y realizar stake si lo deseamos.

Cada vez que accedamos a nuestra wallet mediante el Ledger, veremos siempre una lista de diferentes wallets, podremos usarlas todas, podremos poner una cantidad en una y otra cantidad en otra, pero nuestra recomendación es que uséis siempre la misma, tanto para Theta como para Tfuel, para evitar confusiones.

Cualquier aclaración que necesitéis, no dudéis en preguntar en el grupo, Theta Comunidad en Español https://t.me/Theta\_espanol